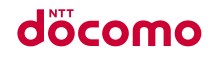

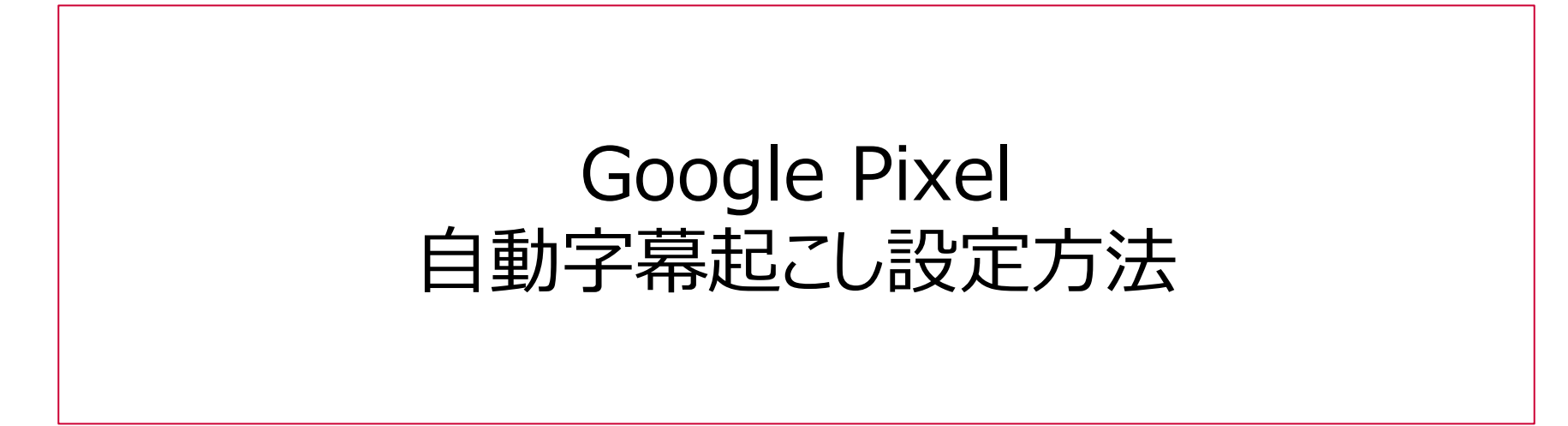

## **自動字幕起こし設定の流れ**

「Google Pixel」で通話相手の音声を字幕として表示するためには、以下の手順で設定する必要があります。 ※以下の機種で確認済の設定方法です。

Google Pixel 7a、Google Pixel Fold、Google Pixel 8、Google Pixel 8 Pro

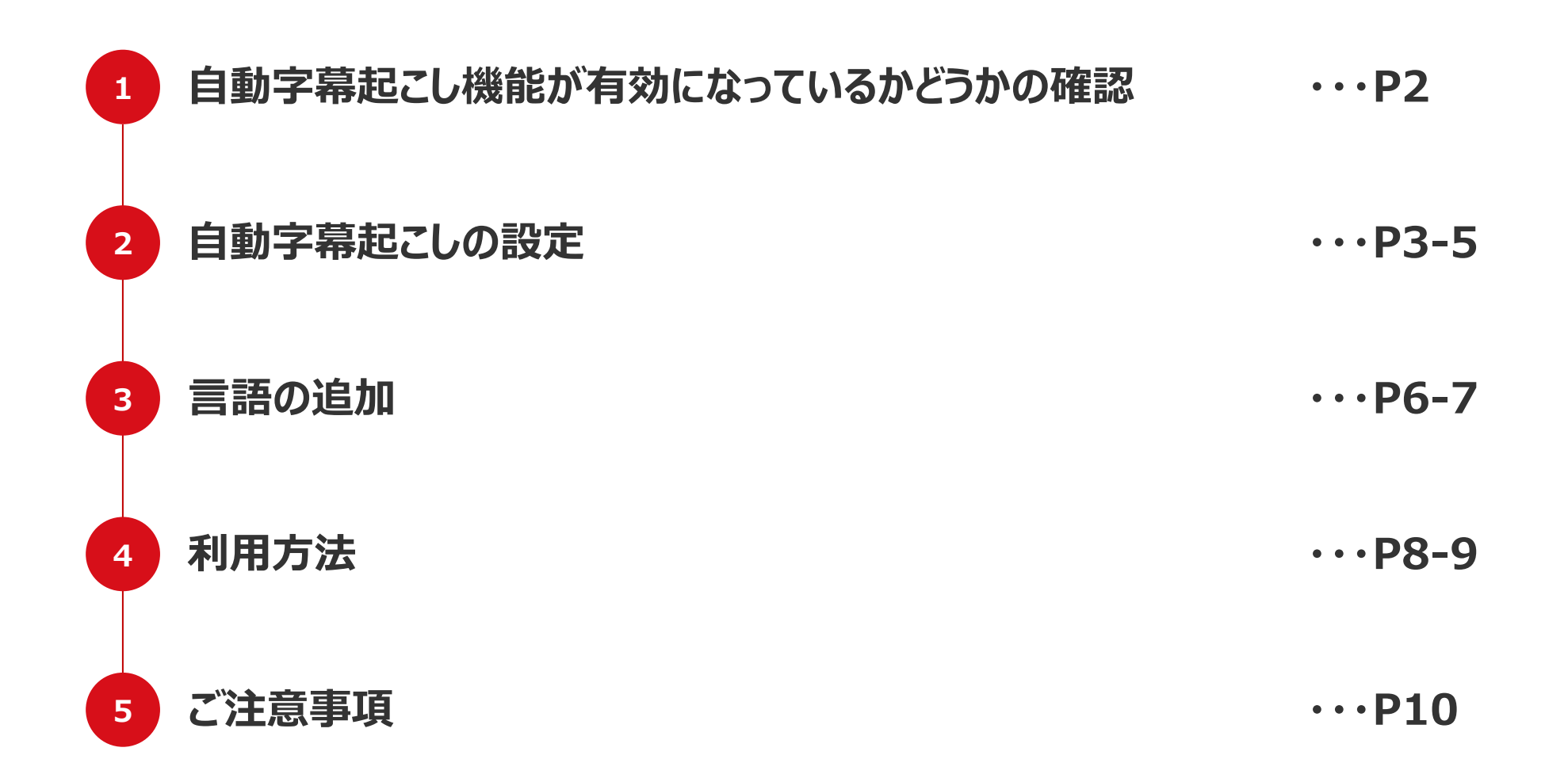

# **1.自動字幕起こし機能が有効になっているかどうかの確認**

#### 自動字幕起こし機能が有効になっているか確認します。 自動字幕起こしのアイコンが表示されない場合は「2.自動字幕起こしの設定」(P3)の設定が必要です。

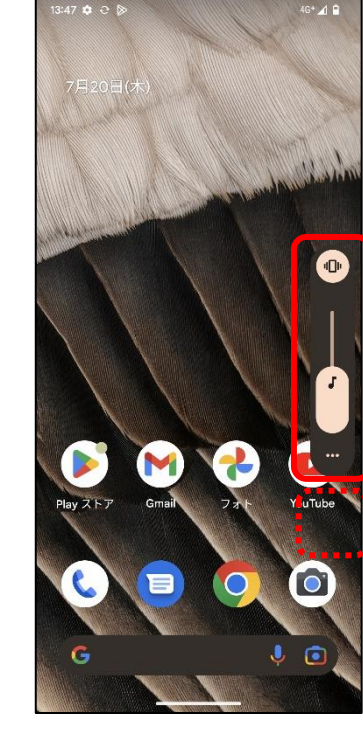

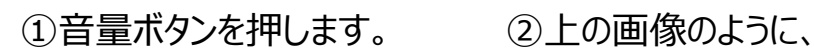

自動字幕起こしアイコン [**図/回**]がない場合は、P3 の設定を行ってください。

FR ドィアの自動字幕起こし ×

(補足)

上の画像のように、

てオンにしてください。

白動字幕起こしアイコン[図] が表示された場合は、タップし

docomo

(参考) 自動字幕起こしがオンの状態 ※通話時に字幕ボックスが表示されない 場合は、P4の⑧から設定をする必要があ ります。

をタップしします。

docomo

#### 自動字幕起こし機能を設定します。 初めて機能を有効にする際、ソフトウェアの更新が必要な場合があります。

す。

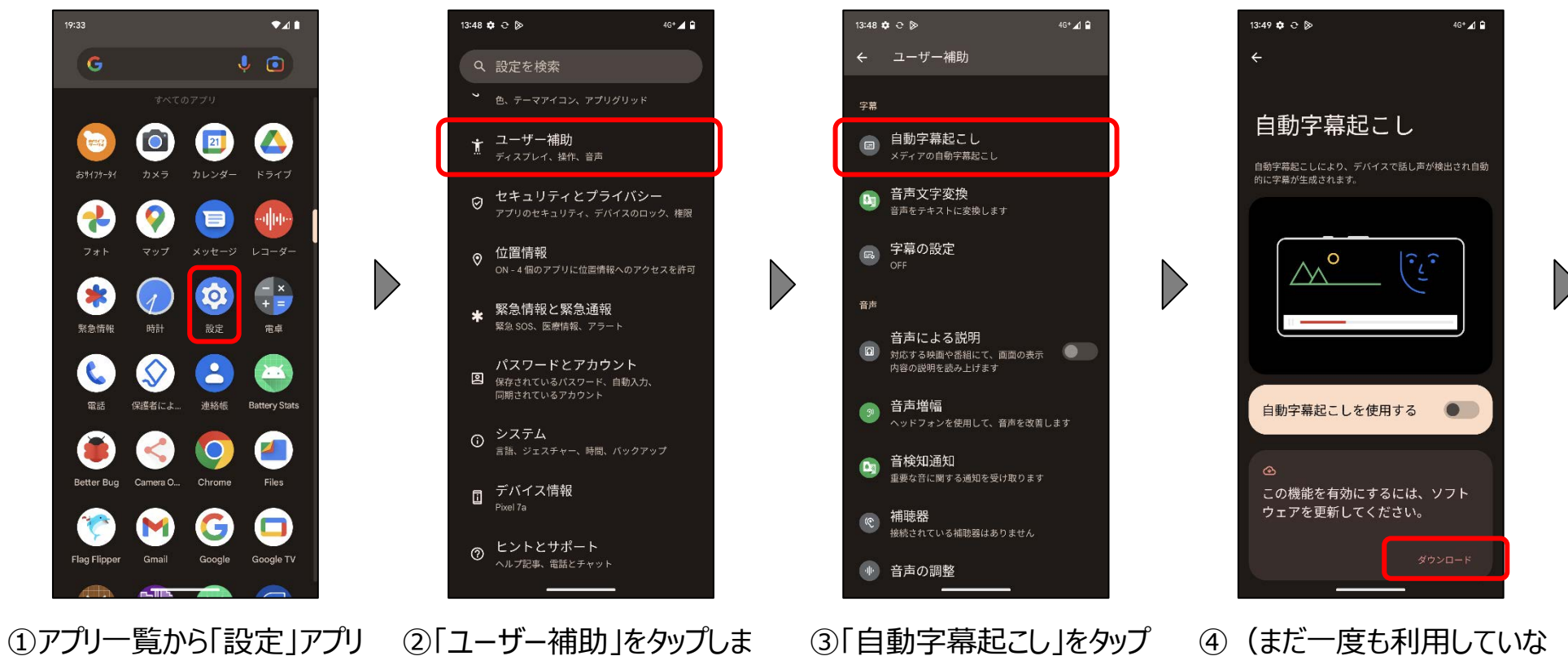

します。

い場合、もしくは、ソフトウェア が最新でない場合) ソフトウェアの「ダウンロード」を タップします。

※上記メッセージが表示されていない場合 は④から⑤の操作は不要です。

döcomo

#### 自動字幕起こし機能を設定します。 (ソフトウェアの更新が完了したら)機能をオンにし、その後、通話の字幕起こしの設定をします。

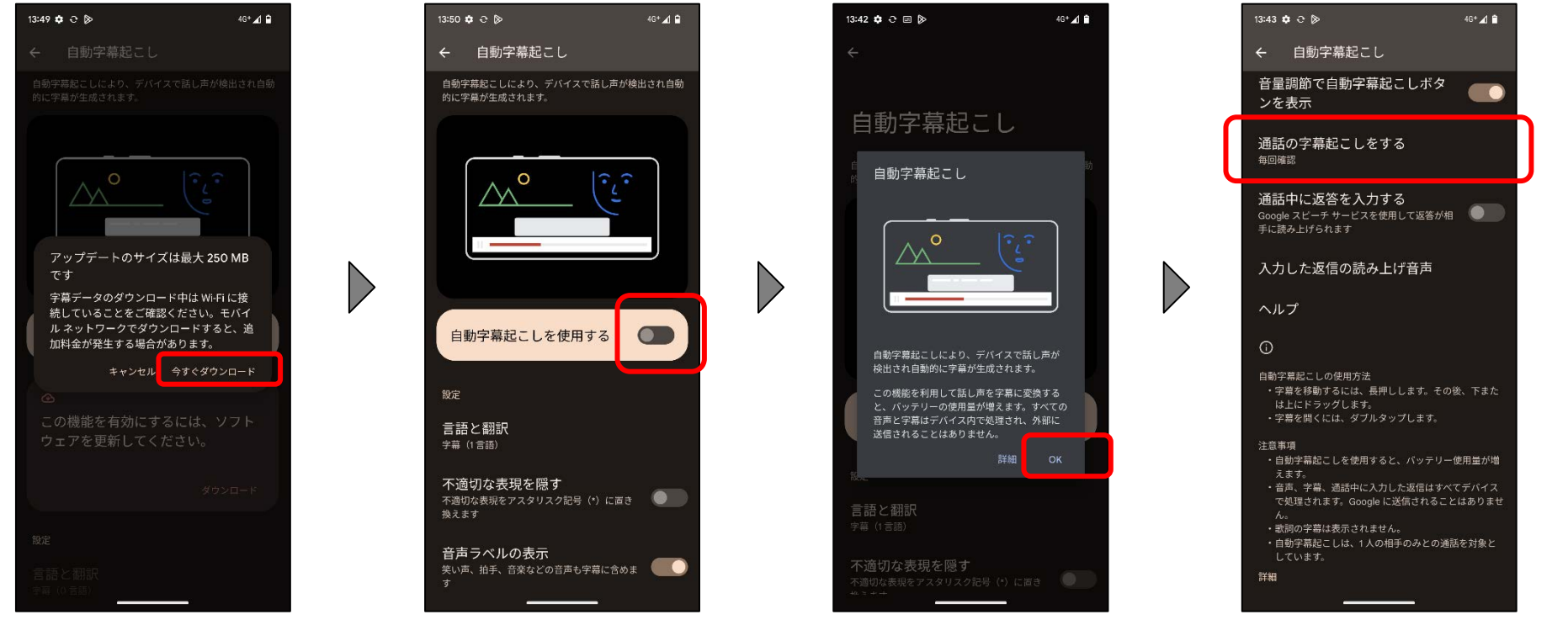

⑤「今すぐダウンロード」をタップ します。

※データ量が多いので、Wi-Fi接続でのダ ウンロードをおすすめします。

⑥(ダウンロードが完了した ら)「自動字幕起こしを使用 する」をオンにしてください。

※ダウンロードが開始されない場合は、端 末を再起動してから再度お試しください。

⑦「OK」をタップします。

⑧「通話の字幕起こしをする」 をタップします。

## **2.自動字幕起こし機能の設定**

# döcomo

#### 自動字幕起こし機能を設定します。 通話の字幕起こしを毎回確認するか、常時行うか設定します。

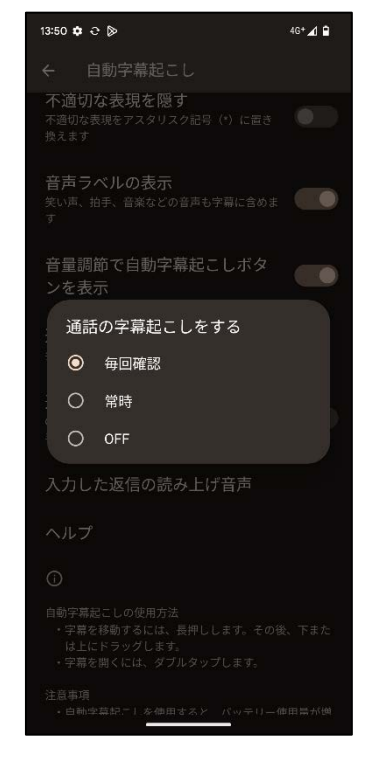

⑨「常時」もしくは「毎回確 認」を選択します。

※「毎回確認」を選択した場合、通話の たびに、字幕起こしの確認ダイアログが表 示されます。

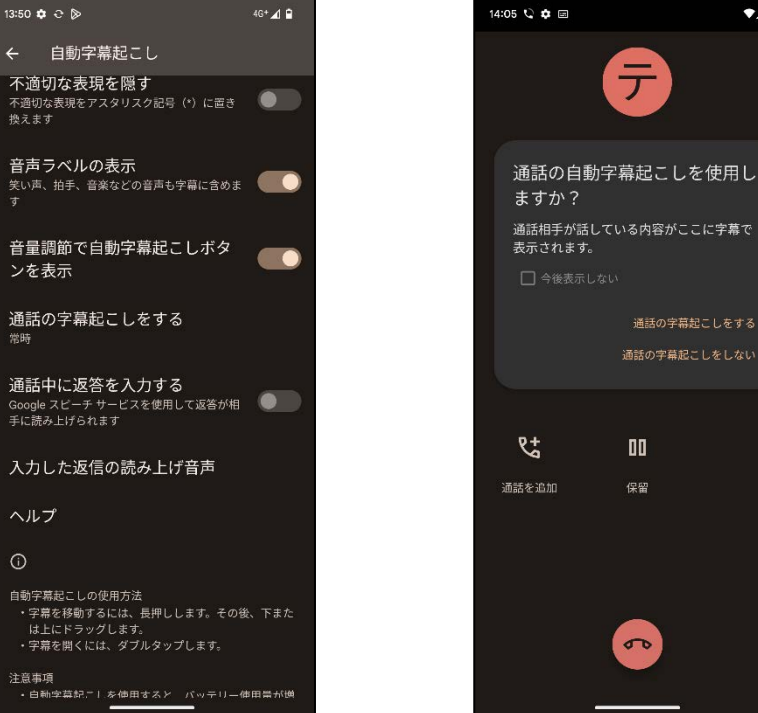

⑩(必要に応じて)「通話 中に返答を入力する」をオンに します。

※オンにすると、通話中にキーボードでメッ セージが入力でき、メッセージは音声に変 換され通話相手に伝わります。 ※音声は「入力した返信の読み上げ音 声」で変更可能です。

通話の字幕記こしをしない 伏  $\mathbf{u}$ 通話を追加 保留  $\sigma$ 

通話の字幕起こしをする

テ

 $24B$ 

※(参考) 「毎回確認」を選択した場合、 通話のたびに上記のダイアログ が表示されます。

## **3.言語の追加**

### docomo

初めて自動字幕起こし機能を有効にした場合、字幕が日本語で表示されない可能性があります。 その場合、日本語を追加する必要があります。

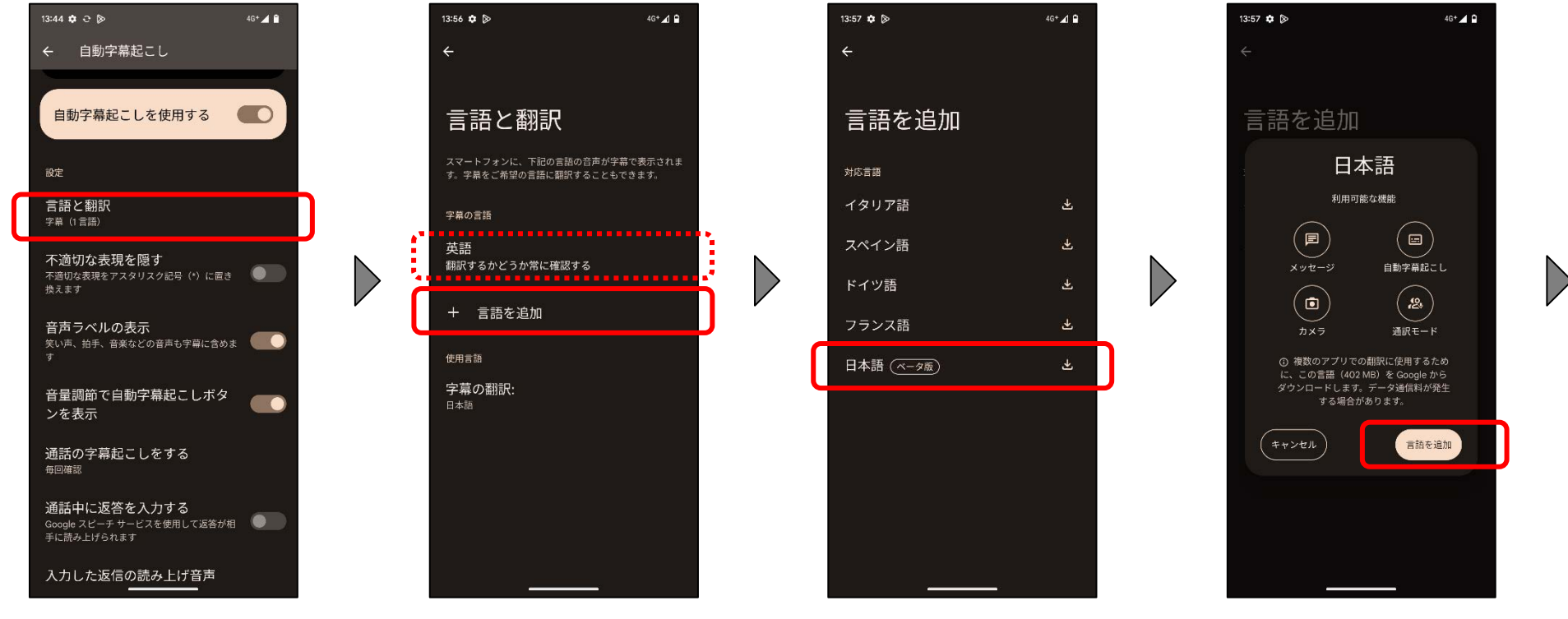

①「言語と翻訳」をタップします。 ②もし、「字幕の言語」に「日

本語」がない場合は「言語を 追加する」をタップします。

※「日本語」が既に存在する場合は、以 降の操作は不要です。

③「日本語」をタップします。

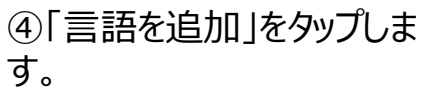

# **3.言語の追加**

## docomo

初めて自動字幕起こし機能を有効にした場合、字幕が日本語で表示されない可能性があります。 その場合、日本語を追加する必要があります。

 $13:51$   $\Delta$ 

字幕の言語

翻訳しない

英語

使用言語

日本語

字幕の翻訳:

日本語 (ベータ版)

+ 言語を追加

翻訳するかどうか常に確認する

言語と翻訳

スマートフォンに、下記の言語の音声が字幕で表示されま

す。字幕をご希望の言語に翻訳することもできます。

 $\leftarrow$ 

 $248$ 

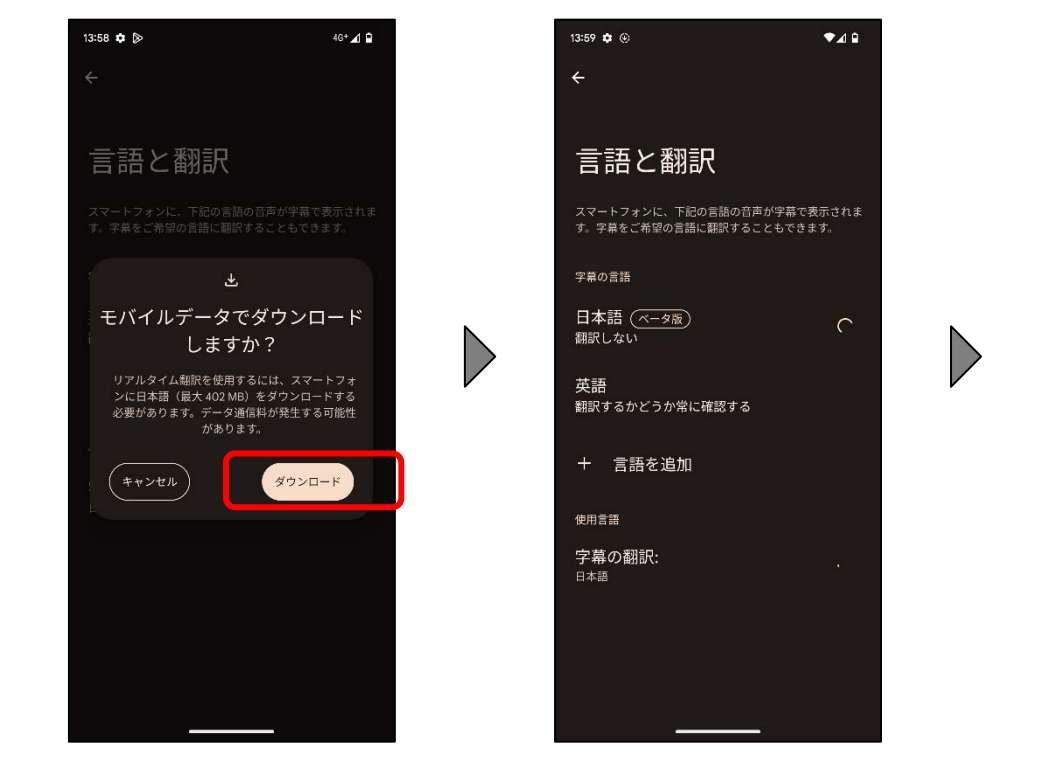

⑤Wi-Fiに接続していない場 合、上記のメッセージが表示さ れます。必要に応じてWi-Fi 接続に切替え、「ダウンロード」 をタップします。

⑥ダウンロードが終わるまで待 ちます。

※ダウンロードが開始されない場合は、端 末を再起動してから再度お試しください。

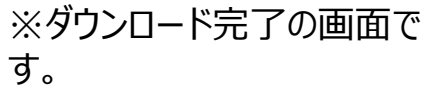

※データ量が多いので、Wi-Fi接続でのダ ウンロードをおすすめします。

# **4.利用方法**

### döcomo

 $240$ 

 $Q$ 

スピーカー

#### 通話での自動字幕起こし機能の利用方法です。

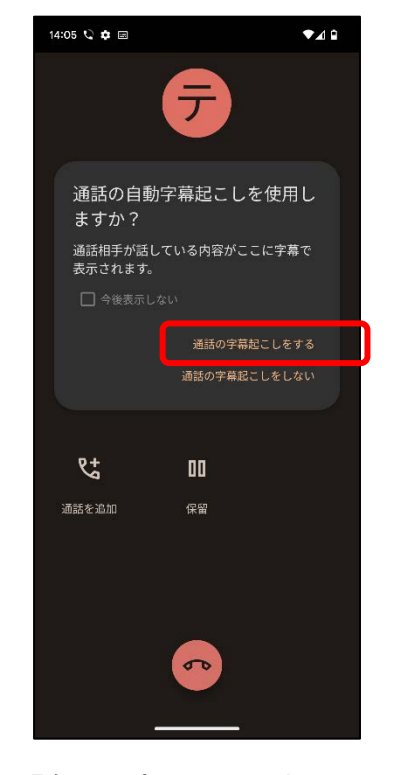

①電話アプリで発信、もしくは、 着信に応答する

② 「毎回確認」を選択してい た場合、通話開始時にダイア ログが表示されるので「通話の 字幕起こしをする」をタップしま す。

※「常時」を選択していた場合は表示され ません。

③ 字幕ボックスが表示されま す。

14:00  $Q \cdot R =$ 

ৼ

通話を追加

F

[Call started. Captions will appear here.]

 $\blacksquare$ 

 $...$ 

 $\mathbf{u}$ 

保留

 $\sigma$ 

自動字幕起こし: 日本語

 $\bullet$ 

 $\mathbf{A}$ 

スピーカー

14:01 1. 查回

もしもし。 こんにちは。

 $\mathbb{R}^n$ 

伏.

通話を追加

 $\triangleright$ 

問題なさそうですね。

デ

ちゃんとテキスト化されていますか?

 $\qquad \qquad \blacksquare$ 

age of

 $\mathbf{u}$ 

保留

※ 「常時」の場合は通話開始後すぐに表 示されます。

#### ④通話相手の話した内容が 文字として表示されます。

 $\sigma$ 

※字幕ボックスはドラッグ可能です。 ※フォントサイズは設定アプリの「ディスプレ」→ 「表示サイズとテキスト」で変更できます。 ※字幕をオフにしたい場合は、画面の下端まで ドラッグ、もしくは、音量ボタンを押したときに表 示される「自動字幕起こし」アイコンでオン/オ フしてください。

8

**4.利用方法**

döcomo

 $8948$ 

#### 通話中に返答を入力する方法です。

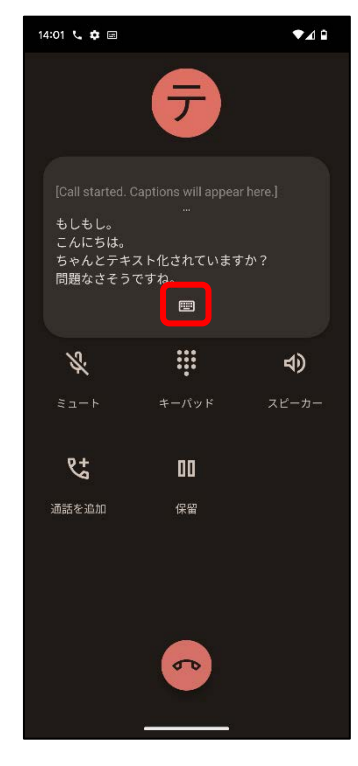

①キーボードアイコン[画]を タップします。

※事前に「通話中に返答を入力する」をオ ンにしておく必要があります。

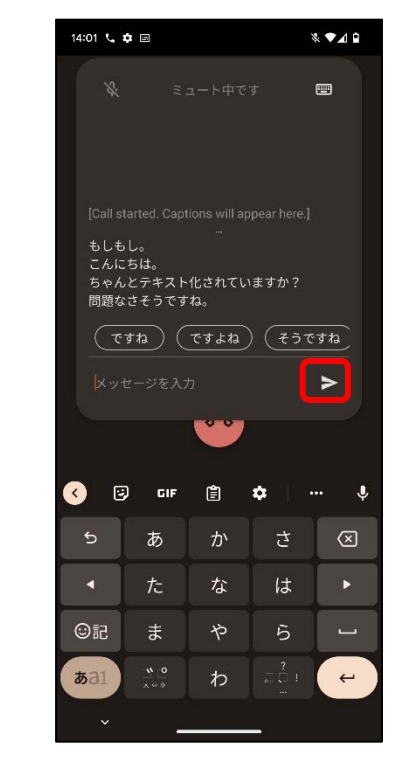

② 自分で入力するか、返信 の予測候補を選択し、送信ア イコン[ > ]をタップします。

※入力中、文字やキー、候補をタップする と、通話相手にボタンを押しているとわかる ような(ピコピコ)音が流れます。

 $\blacksquare$ もしもし。 こんにちは。 ちゃんとテキスト化されていますか? 問題なさそうですね。 (あなた) そうですね  $\vert$  $\blacktriangleright$  $\bullet$ Ð **GIF** 自  $\bullet$  $\mathbf{b}$ ゕ  $\circledcirc$ あ さ な は た  $\odot$ id  $\ddot{5}$  $\ddot{x}$  $\breve{\mathcal{P}}$  $\delta a$ わ  $\leftarrow$ 

 $8948$ 

14:01  $L$   $\Delta$   $\Box$ 

③ 再生中は薄い色で表示さ

れます。

- Q Ð **GIF**  $\mathbf \Theta$ ぁ た  $\blacktriangleleft$ **Gid**  $\ddot{\ast}$  $\boldsymbol{a}$ a1
- $\mathbb{Z}$  $\blacksquare$ [Call started, Captions will appear here.] もしもし。 こんにちは。 \_\_\_\_\_\_\_\_\_\_<br>ちゃんとテキスト化されていますか? 問題なさそうですね。 (あなた)そうですね それは良かったです。  $\blacktriangleright$ 自  $\bullet$  $\circledcirc$ ゕ さ は  $\ddot{\phantom{1}}$ な  $\breve{\mathcal{P}}$  $\overline{5}$ わ  $\leftarrow$

14:01 1. 查回

- ④再生が終わると濃い色で表 示されます。
- ※入力状態は以下の方法で解除できま す。 ・右上のキーボードボタンをタップ ·左下の[v]をタップ ・字幕ボックスの外をタップ

## **5.ご注意事項**

docomo

#### 自動字幕起こし機能を有効にしている状態で、端末で再生中のメディアがある場合、 自動で字幕ボックスが表示されます。 必要に応じて、字幕のオン/オフを切り替えてください。

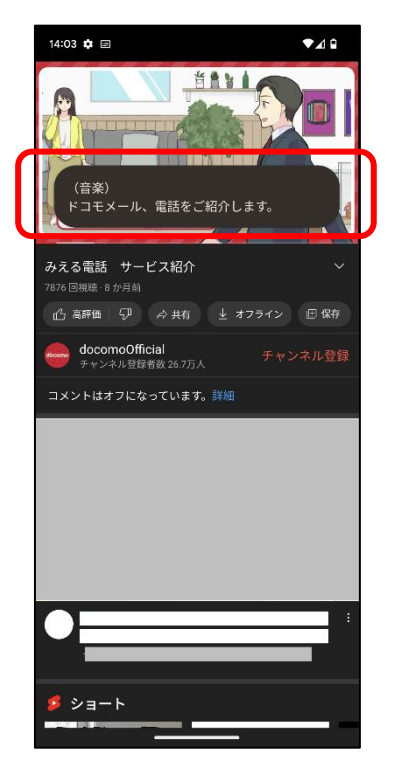

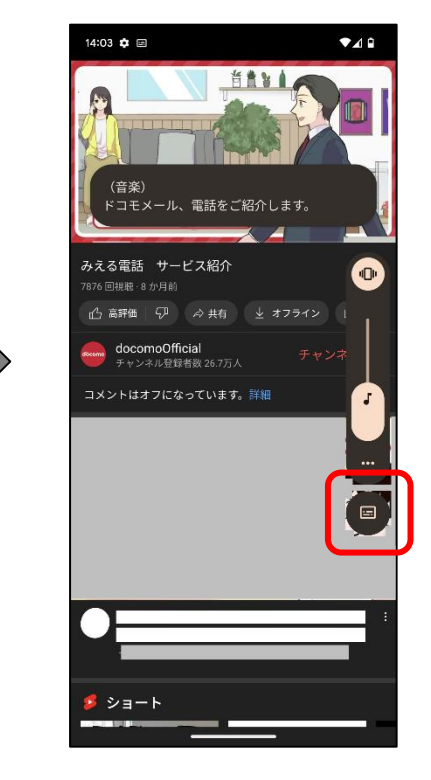

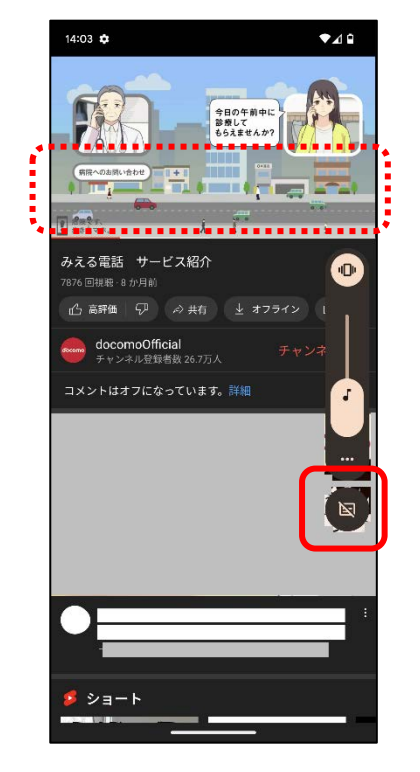

①自動字幕起こし機能をオン にしていると、YouTube等、 端末で再生中のメディアがあ る場合、自動で字幕ボックス が表示されます。

② 字幕が不要の場合は、音 量ボタンを押し、自動字幕起 こしアイコン [ | | | | をタップしま す。

③自動字幕起こしアイコンが [図]となり、字幕ボックスが非 表示になります。

※必要に応じてオン/オフを切り替えてく ださい。